DIPLOMADO DE PROFUNDIZACIÓN CISCO PRUEBA DE HABILIDADES PRÁCTICAS CCNP

JULIÁN ANDRÉS MUÑOZ JIMÉNEZ

UNIVERSIDAD NACIONAL ABIERTA Y A DISTANCIA - UNAD ESCUELA DE CIENCIAS BÁSICAS, TECNOLOGÍA E INGENIERÍA - ECBTI INGENIERÍA ELECTRÓNICA PAMPLONA 2023

DIPLOMADO DE PROFUNDIZACION CISCO PRUEBA DE HABILIDADES PRÁCTICAS CCNP

JULIÁN ANDRÉS MUÑOZ JIMÉNEZ

Diplomado de opción de grado presentado para optar el título de INGENIERO ELECTRÓNICO

DIRECTORA: Ing. MARITZA FARLEY MONDRAGON GUZMÁN

UNIVERSIDAD NACIONAL ABIERTA Y A DISTANCIA - UNAD ESCUELA DE CIENCIAS BÁSICAS, TECNOLOGÍA E INGENIERÍA - ECBTI INGENIERÍA ELECTRÓNICA PAMPLONA 2023

NOTA DE ACEPTACIÓN:

Presidente del Jurado

**Jurado** 

**Jurado** 

Pamplona, 04 de mayo de 2023

### AGRADECIMIENTOS

Primeramente, agradecer a Dios por permitir que lograra formarme en tan grandiosa carrera, a mi esposa Yorladis Guevara a mi hija Mariana por el apoyo incondicional a mis padres, hermanos y en especial a mi tía Luz Mary que han estado pendientes de mi proceso formativo, a todos y cada uno de los profesores de la UNAD de los cuales he adquirido diferentes conocimientos y lecciones para la vida en el ámbito personal y laboral.

## TABLA DE CONTENIDO

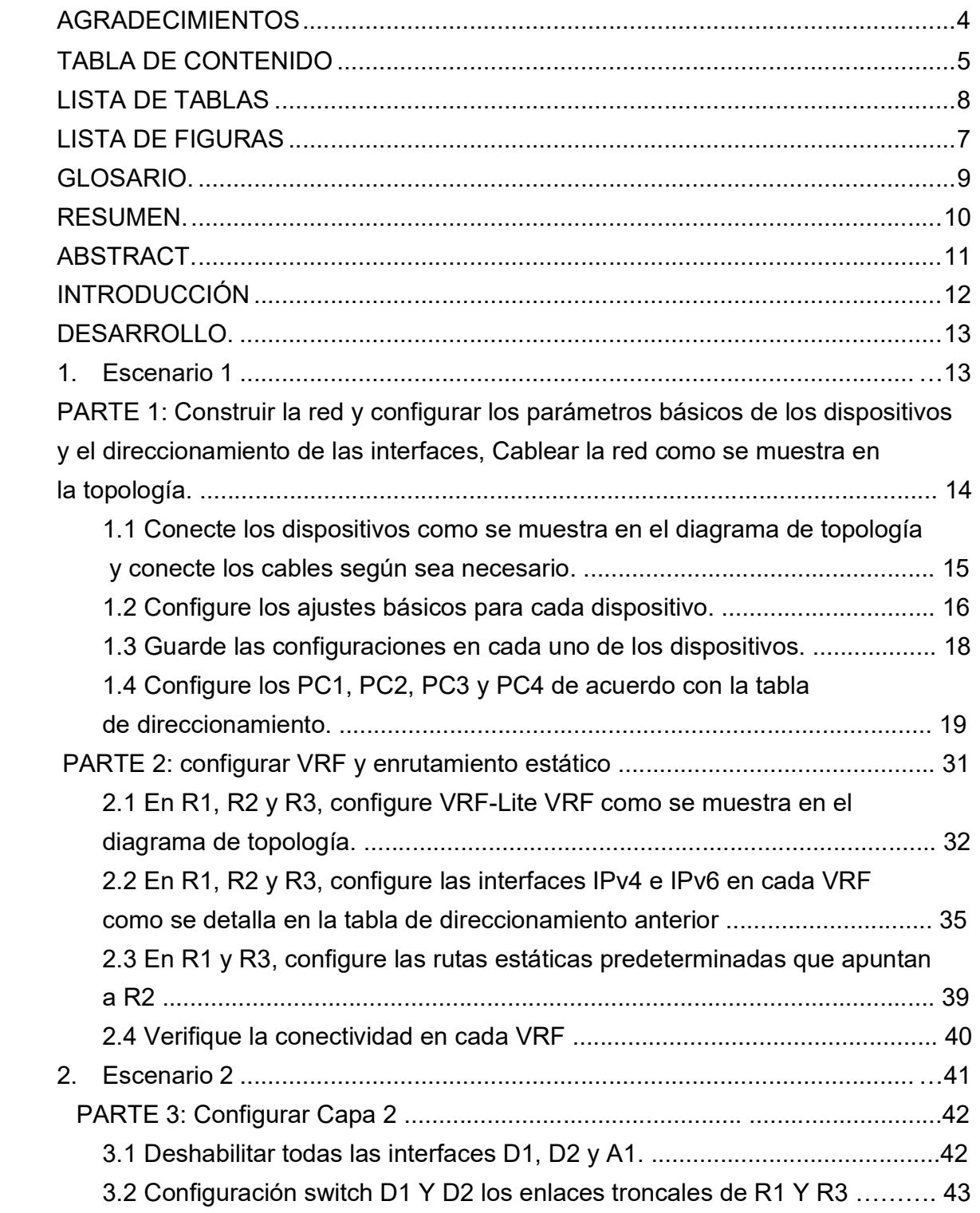

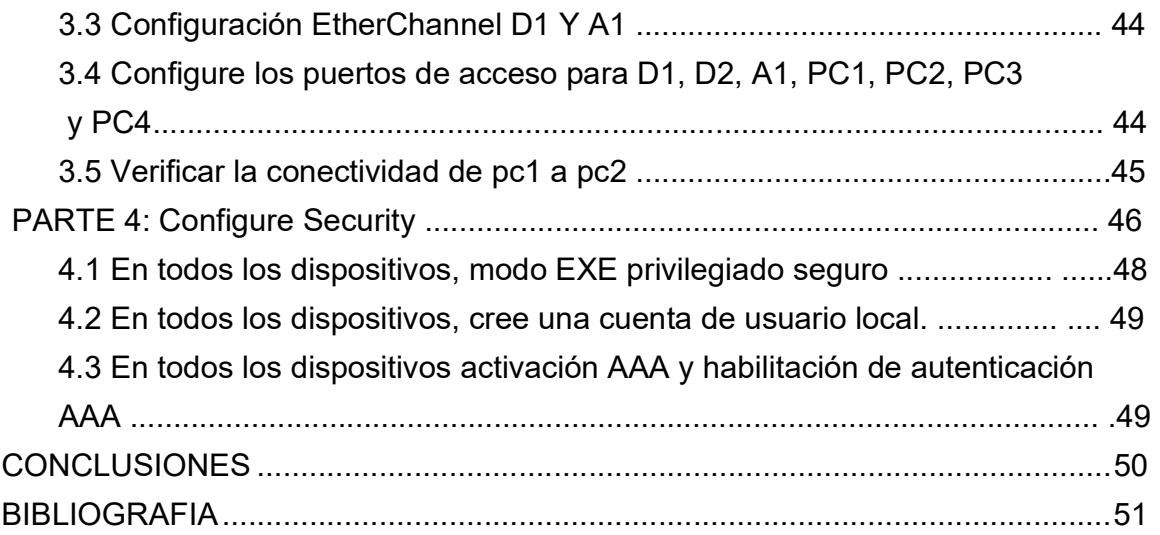

## LISTA DE TABLAS

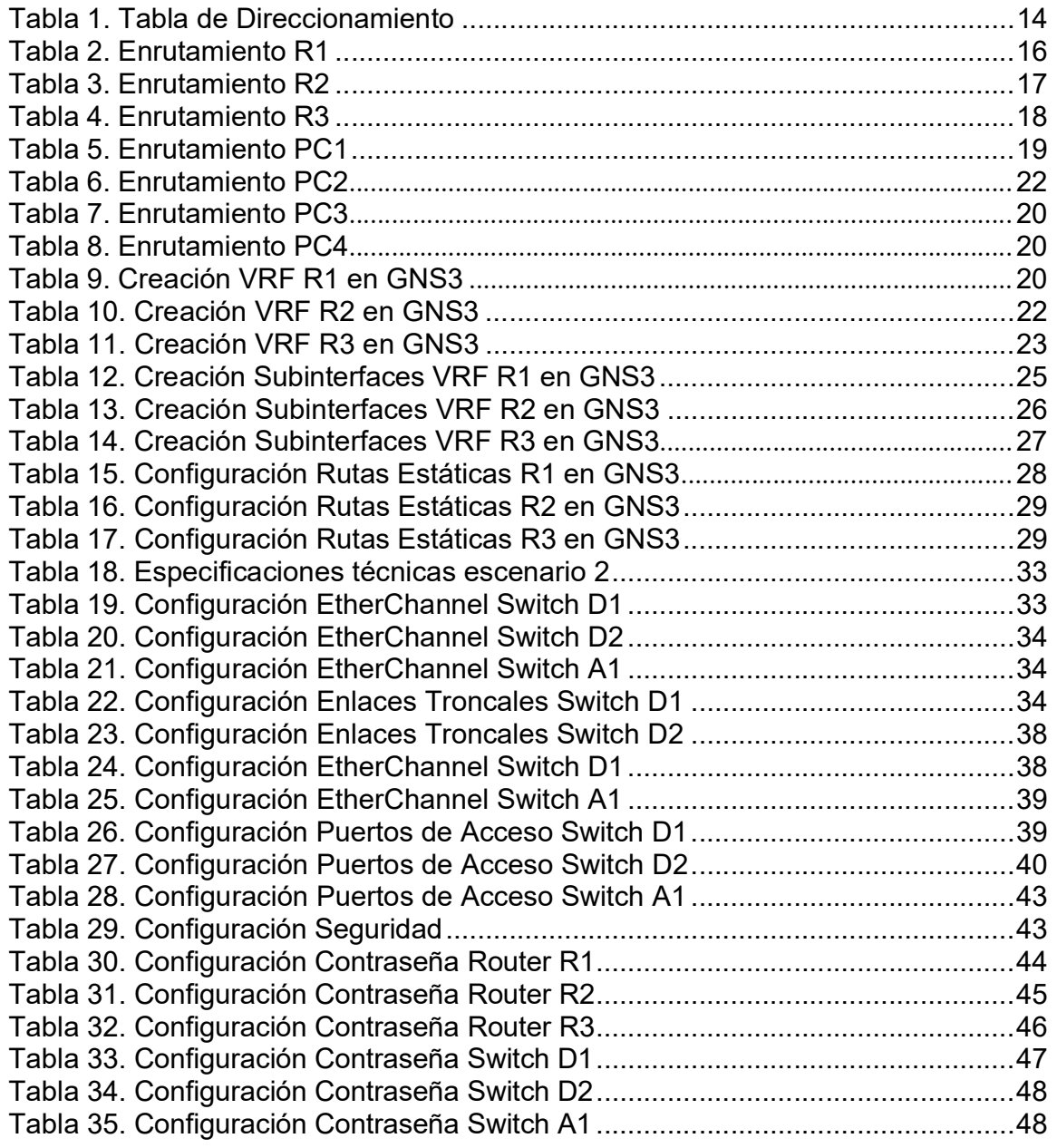

## LISTA DE FIGURAS

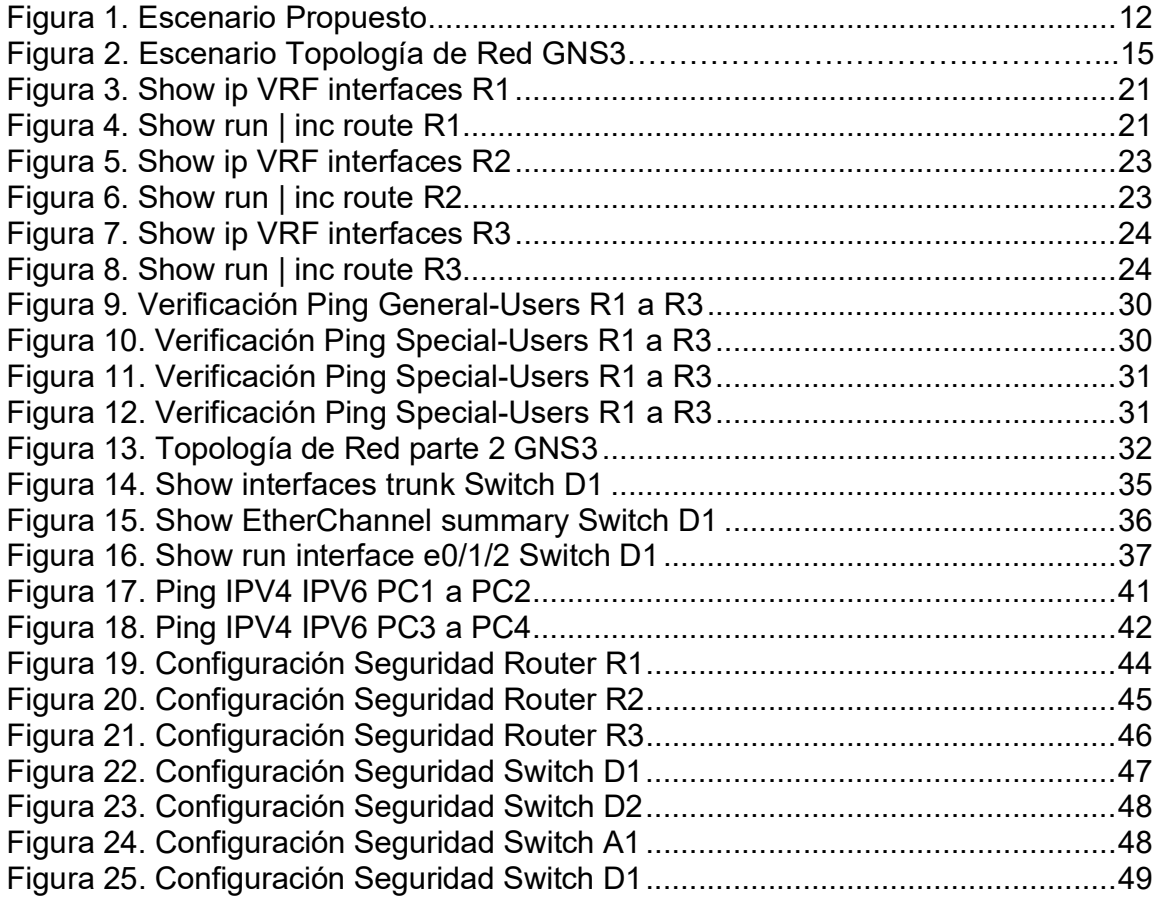

#### GLOSARIO

DHCP: (Dynamic Host Configuration Protocol). Protocolo de configuración dinámica de host. Protocolo que usan las computadoras para obtener información de configuración. El DHCP permite asignar una dirección IP a una computadora sin requerir que un administrador configure la información sobre la computadora en la base de datos de un servidor.

DNS: Domain Name System" (sistema de nombre de dominio). DNS es un servicio que habilita un enlace entre nombres de dominio y direcciones IP con la que están asociados.

IP: La dirección IP es un conjunto de números que identifica, de manera lógica y jerárquica, a una Interfaz en red (elemento de comunicación/conexión) de un dispositivo (computadora, tableta, portátil, teléfono inteligente) que utilice el protocolo o (Internet Protocol).

LAN: Local Área Network, Red de área local. Una LAN es una red que conecta los ordenadores en un área relativamente pequeña y predeterminada (como una habitación, un edificio, o un conjunto de edificios).

NAT: (Network Address Translation ó Traducción de Dirección de Red) es un mecanismo utilizado por routers y equipos para intercambiar paquetes entre dos redes que se asignan mutuamente direcciones incompatibles.

OSPF: Open Shortest Path First (OSPF) es un protocolo de direccionamiento de tipo enlace-estado, desarrollado para las redes IP y basado en el algoritmo de primera vía más corta (SPF).

SERVIDOR: Un servidor es un ordenador u otro tipo de equipo informático encargado de suministrar información a una serie de clientes, que pueden ser tanto personas como otros dispositivos conectados a él. La información que puede transmitir es múltiple y variada: desde archivos de texto, imagen o vídeo y hasta programas informáticos, bases de datos, etc.

VLAN: (Red de área local virtual o LAN virtual) es una red de área local que agrupa un conjunto de equipos de manera lógica y no física. Efectivamente, la comunicación entre los diferentes equipos en una red de área local está regida por la arquitectura física.

WAN: Wide Área Network ("Red de Área Amplia"). El concepto se utiliza para nombrar a la red de computadoras que se extiende en una gran franja de territorio, ya sea a través de una ciudad, un país o, incluso, a nivel mundial.

#### RESUMEN

La revolución de las nuevas tecnologías a nivel mundial está cambiando considerablemente la forma de las economías llevándolas a hacer más competitivas, más exigentes y con niveles muy altos de optimización de infraestructura y de las comunicaciones, es por ello por lo que las TICs juegan un papel muy importante en el crecimiento y desarrollo de los diferentes sectores económicos del mundo.

El desarrollo de las actividades para el Diplomado de profundización de Cisco CCNP permite lograr entender a profundidad los diferentes temas por medio de la teoría y la práctica, logrando obtener habilidades y destrezas en redes a nivel LAN/WAN por medio de diferentes escenarios propuestos en cada actividad y llevándolos a la realidad por medio de los programas como GNS3, Packet Tracert, entre otros.

Palabras clave: CISCO, CCNP, Conmutación, Enrutamiento, Redes, Electrónica.

#### ABSTRACT

The revolution of new technologies worldwide is considerably changing the shape of economies, leading them to become more competitive, more demanding and with very high levels of optimization of infrastructure and communications, which is why ICTs play a role very important in the growth and development of the different economic sectors of the world.

The development of the activities for the Cisco CCNP Deepening Diploma allows an in-depth understanding of the different topics through theory and practice, obtaining skills and abilities in networks at the LAN/WAN level through different scenarios proposed in each activity and bringing them to reality through programs such as GNS3, Packet Tracert, among others.

Keywords: CISCO, CCNP, Switching, Routing, Networking, Electronics.

#### INTRODUCCIÓN

El mundo de hoy, tal como lo conocemos, se mantiene en un intercambio constante de información en medios digitales, las redes de cómputo hacen posible esta tarea, cada día aumenta de forma exponencial, ya que se agregan nuevos dispositivos, tales como celulares, televisores, lavadoras y todo lo que comprende el IoT o internet de las cosas, nuevas granjas de servidores más Pc's entre otros. Entendiendo dichos requerimientos, surge una necesidad en el ámbito de las tecnologías de la información y es el de ingenieros que puedan realizar las implementaciones que contribuyan a la integración del mundo cibernético.

El siguiente trabajo escrito, en el cual se desarrollan las habilidades prácticas del diplomado CCNP, plasma el conocimiento adquirido, se puede apreciar, como todas y cada una de las actividades están enfocadas a la solución de problemas de la vida cotidiana de las empresas, las cuales dependen en gran medida de las tecnologías de la información.

En el documento Final Avance realizaremos una topología de red teniendo en cuenta todos los aspectos de Networking por medio del programa GNS3 y la máquina virtual BOX estableciendo diferentes valores y datos por medio de una tabla de direccionamiento, en esta primera etapa se configuran los ajustes básicos de cada dispositivo y el direccionamiento de las interfaces y se configuran las VRF (enrutamiento virtual y reenvío), las rutas estáticas, realizaremos las configuraciones EtherChannel en cada uno de los Switches y Routers además de implementar por medio de contraseñas y autenticaciones AAA en cada uno de ellos.

## Desarrollo de la actividad

## Escenario Propuesto:

Figura 1. Escenario propuesto

# Topología de la Red:

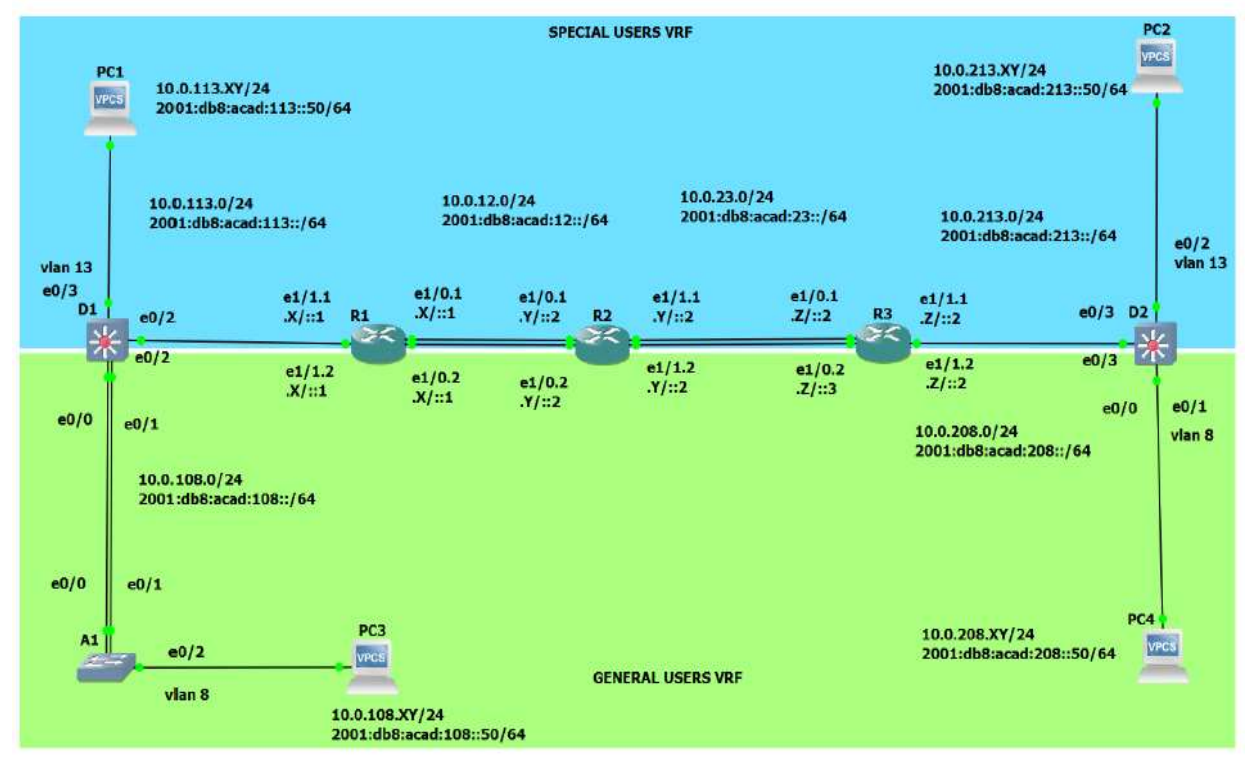

Fuente: Prueba de habilidades CISCO CCNP

| <b>Device</b>   | <b>Interface</b> | <b>IPv4 Address</b> | <b>IPv6 Address</b>          | <b>IPv6 Link-</b><br>Local |
|-----------------|------------------|---------------------|------------------------------|----------------------------|
| R <sub>1</sub>  | E1/0.1           | 10.0.12.2/24        | $2001$ :db8:acad:12::1/64    | fe $80:1:1$                |
|                 | E1/0.2           | 10.0.12.2/24        | 2001:db8:acad:12::1/64       | fe80::1:2                  |
|                 | E1/1.1           | 10.0.113.2/24       | 2001: db8:acad:113::1/64     | fe80::1:3                  |
|                 | E1/1.2           | 10.0.108.2/24       | 2001:db8:acad:108::1/64      | fe $80:1:4$                |
| R <sub>2</sub>  | E1/0.1           | 10.0.12.4/24        | $2001$ :db8:acad:12::2/64    | fe $80:2:1$                |
|                 | E1/0.2           | 10.0.12.4/24        | $2001:$ db8:acad: $12::2/64$ | fe80::2:2                  |
|                 | E1/1.1           | 10.0.23.4/24        | $2001:$ db8:acad: $23::2/64$ | fe $80::2:3$               |
|                 | E1/1.2           | 10.0.23.4/24        | 2001:db8:acad:23::2/64       | fe80::2:4                  |
| R <sub>3</sub>  | E1/0.1           | 10.0.23.6/24        | $2001$ :db8:acad:23::3/64    | fe80::3:1                  |
|                 | E1/0.2           | 10.0.23.6/24        | 2001:db8:acad:23::3/64       | fe80::3:2                  |
|                 | E1/1.1           | 10.0.213.6/24       | 2001:db8:acad:213::1/64      | fe80::3:3                  |
|                 | E1/1.2           | 10.0.208.6/24       | 2001:db8:acad:208::1/64      | fe $80:3:4$                |
| PC <sub>1</sub> | <b>NIC</b>       | 10.0.113.24/24      | 2001:db8:acad:113::50/64     | <b>EUI-64</b>              |
| PC <sub>2</sub> | <b>NIC</b>       | 10.0.213.24/24      | 2001:db8:acad:213::50/64     | <b>EUI-64</b>              |
| PC <sub>3</sub> | <b>NIC</b>       | 10.0.108.24/24      | 2001:db8:acad:108::50/64     | <b>EUI-64</b>              |
| PC4             | <b>NIC</b>       | 10.0.208.24/24      | 2001:db8:acad:208::50/64     | <b>EUI-64</b>              |

Tabla 1. Tabla de Direccionamiento

Fuente: Prueba de habilidades CISCO CCNP

Nota: las letras "X, Y, Z" corresponden a los últimos tres dígitos de su número de cédula. (Ejemplo, Pepito Pérez tiene como número de CC: 1356840, entonces X representa 8, Y representa 4 y Z representa 0).

CC estudiante: 9772246 x=2, y=4, z=6.

#### Recursos requeridos

- $\triangleright$  3 Routers (Cisco 7200). Click on the download link of the images for GNS3.
- $\geq 3$  Switches (Cisco IOU L2). Click on the download link of the images for GNS3.
- $\triangleright$  4 PCs (Use the GNS3's VPCS)
- Después de la configuración de los dispositivos en GNS3, configurar los slots de la red de cada SW de la siguiente manera:

### Objetivos:

- $\checkmark$  Parte 1: Construir la red y configurar los ajustes básicos de cada dispositivo y el direccionamiento de las interfaces
- $\checkmark$  Parte 2: Configurar VRF y rutas estáticas.
- $\checkmark$  Parte 3: Configurar Capa 2(se entrega finalizado el paso 6)
- $\checkmark$  Parte 4: Configurar seguridad (se entrega finalizado el paso 6)

#### Escenario

En esta evaluación de habilidades, usted es responsable de completar la configuración multi-VRF de la red que admite "Usuarios generales" y "Usuarios especiales". Una vez finalizado, debería haber accesibilidad completa de un extremo a otro y los dos grupos no deberían poder comunicarse entre sí. Asegúrese de verificar que sus configuraciones cumplan con las especificaciones proporcionadas y que los dispositivos funcionen según lo requerido.

#### **Instrucciones**

Parte 1: construir la red y configurar los ajustes básicos del dispositivo y el direccionamiento de la interfaz

En la Parte 1, configurará la topología de la red y configurará los ajustes básicos. Paso 1: Cablee la red como se muestra en la topología.

Conecte los dispositivos como se muestra en el diagrama de topología y cablee según sea necesario.

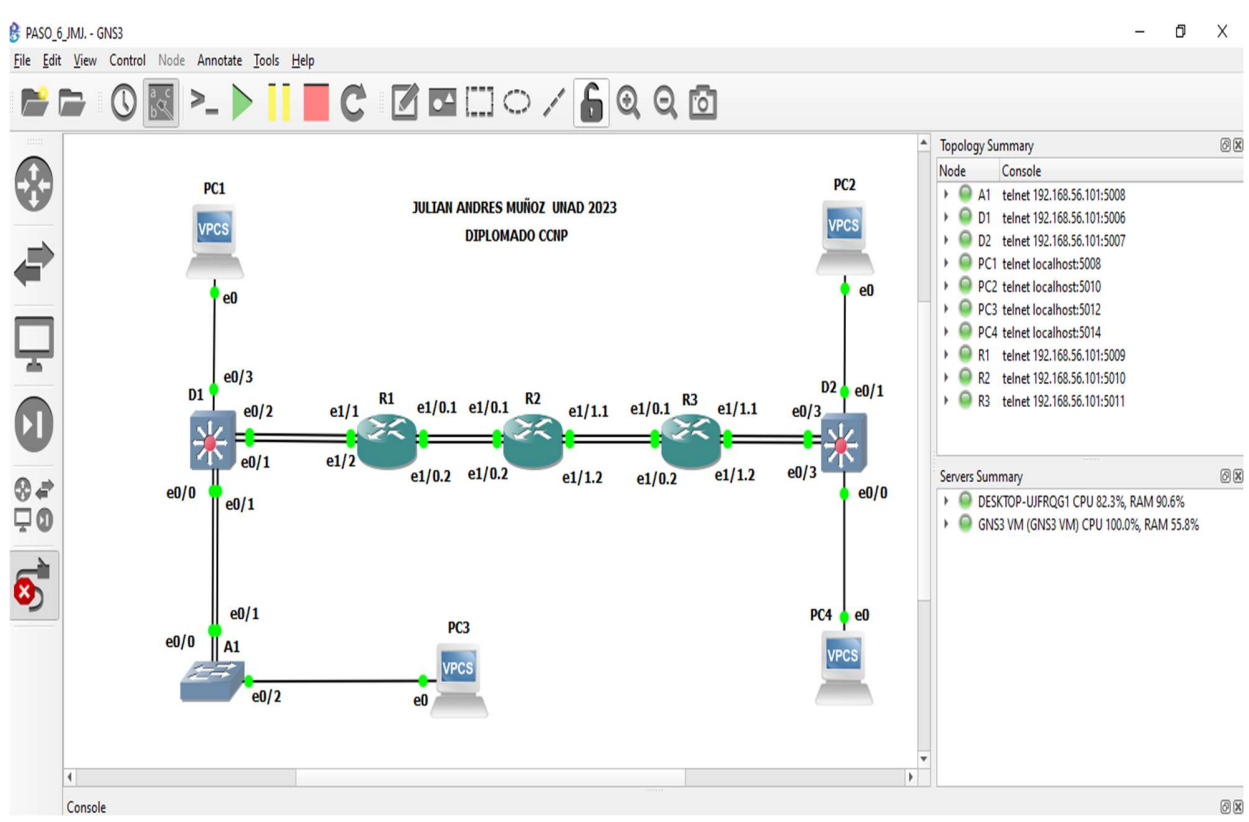

#### Figura 2. Escenario Topología de Red GNS3

Fuente: elaboración propia software GNS3

Paso 2: Configure los ajustes básicos para cada dispositivo.

a. Ingrese al modo de configuración global en cada uno de los dispositivos y aplique la configuración básica. Las configuraciones de inicio para cada dispositivo se proporcionan a continuación.

b. Guarde las configuraciones en cada uno de los dispositivos.

c. Configure los PC1, PC2, PC3 y PC4 de acuerdo con la tabla de direccionamiento.

Nota: R1 no estará habilitado para realizar ping entre PC2 o PC4 con la configuración de las Partes 1 y 2.

## Configuración de Dispositivos

### Tabla 2. Enrutamiento R1

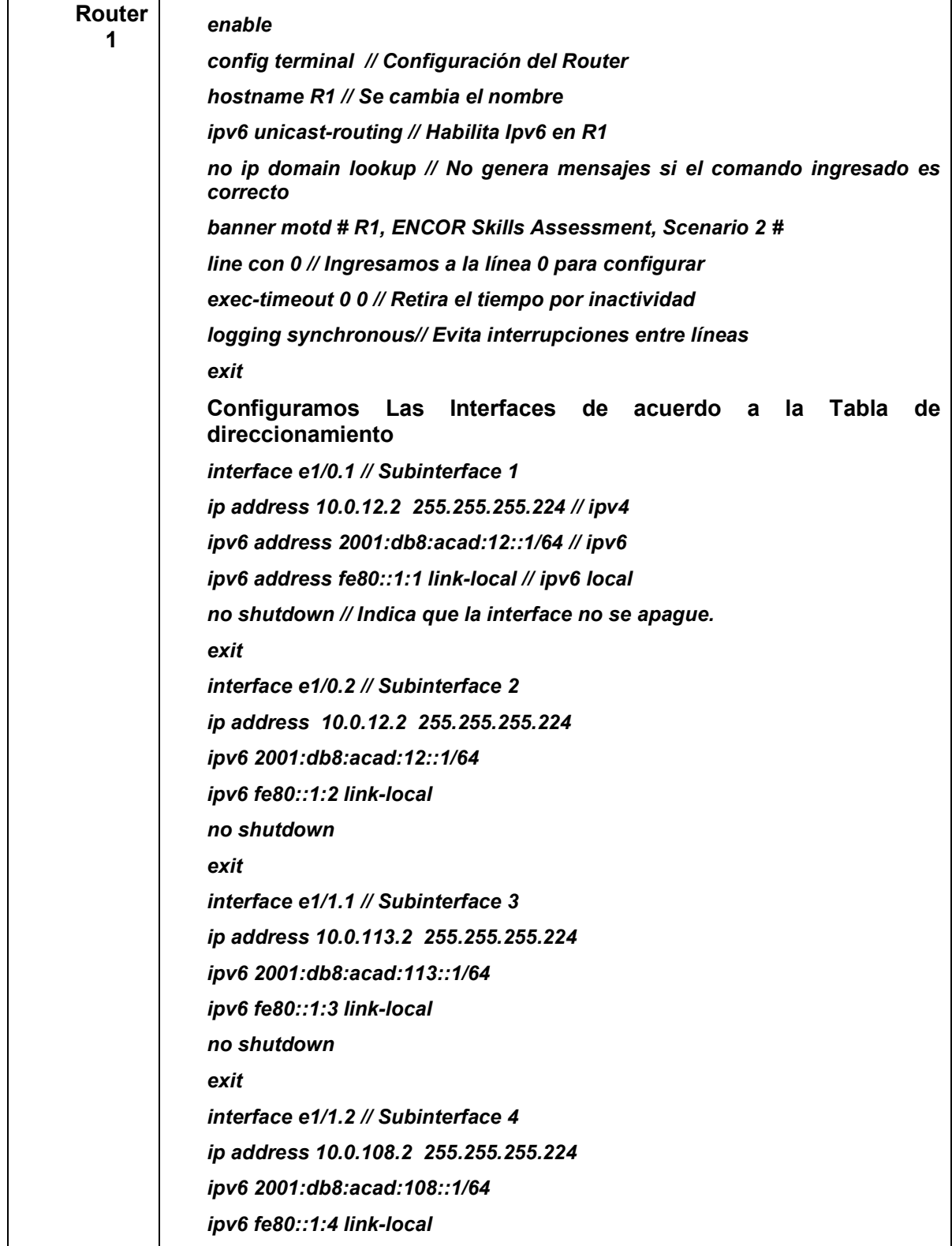

![](_page_17_Picture_115.jpeg)

![](_page_17_Picture_116.jpeg)

![](_page_17_Picture_117.jpeg)

![](_page_18_Picture_111.jpeg)

![](_page_18_Picture_112.jpeg)

![](_page_18_Picture_113.jpeg)

![](_page_19_Picture_104.jpeg)

Tabla 5. Enrutamiento PC1

![](_page_19_Picture_105.jpeg)

Fuente: elaboración propia

Tabla 6. Enrutamiento PC2

![](_page_19_Picture_106.jpeg)

## Tabla 7. Enrutamiento PC3

![](_page_20_Picture_132.jpeg)

Fuente: elaboración propia

### Tabla 8. Enrutamiento PC4

![](_page_20_Picture_133.jpeg)

Fuente: elaboración propia

## Parte 2: Configurar VRF y enrutamiento estático

En esta parte de la evaluación de habilidades, configurará VRF-Lite en los tres enrutadores y las rutas estáticas adecuadas para admitir la accesibilidad de un extremo a otro. Al final de esta parte, R1 debería poder hacer ping a R3 en cada VRF.

2.1 En R1, R2 y R3, configure VRF VRF-Lite como se muestra en el diagrama de topología.

Tabla 9. Configuración VRF R1

![](_page_20_Picture_134.jpeg)

![](_page_21_Picture_79.jpeg)

![](_page_21_Picture_80.jpeg)

![](_page_21_Picture_3.jpeg)

Fuente: elaboración propia

Figura 4. Show run | inc route R1

![](_page_21_Picture_81.jpeg)

Tabla 10. Creación VRF R2

| Router<br>2 | enable // permite entrada a dispositivo                                           |
|-------------|-----------------------------------------------------------------------------------|
|             | config term // configuración de dispositivo                                       |
|             | vrf definition General-Users// Enrutamiento virtual a<br><b>General-Users</b>     |
|             | address-family ipv4// Habilita uso de ip version 4 en los<br>VRF.                 |
|             | address-family ipv6// Habilita uso de ip version 6 en los<br>VRF.                 |
|             | Exit // salida                                                                    |
|             | vrf definition Special-Users // // Enrutamiento virtual a<br><b>Special-Users</b> |
|             | address-family ipv4 // Habilita uso de ip version 4 en los<br>VRF.                |
|             | address-family ipv6 // Habilita uso de ip version 6 en los<br>VRF.                |
|             | exit // salida                                                                    |
|             | exit // salida                                                                    |
|             | exit // salida                                                                    |
|             | wr // guarda la configuración                                                     |

Fuente: elaboración propia

Figura 5. Show ip VRF interfaces R2

| R2#show ip vrf interfaces<br>Interface | IP-Address | VRF.          | Protocol  |
|----------------------------------------|------------|---------------|-----------|
| Et1/0.2                                | 10.012.4   | General-Users | <b>up</b> |
| Et1/1.2                                | 10.0.23.4  | General-Users | up        |
| Et1/0.1                                | 10 0 12 4  | Special-Users | up        |
| Et1/1.1<br>R2#                         | 10 0 23 4  | Special-Users | up        |

Figura 6. Show run | inc route R2

![](_page_23_Picture_1.jpeg)

Fuente: elaboración propia

Tabla 11. Creación VRF R3

![](_page_23_Picture_74.jpeg)

Figura 7. Show ip VRF interfaces R3

| Username: admin           |                       |               |                                              |                                                                                      |
|---------------------------|-----------------------|---------------|----------------------------------------------|--------------------------------------------------------------------------------------|
| Password:                 |                       |               |                                              |                                                                                      |
| R3#show ip vrf interfaces |                       |               |                                              |                                                                                      |
| <b>Interface</b>          | IP-Address            | VRF.          |                                              | Protocol                                                                             |
| Et1/0.2                   | 10.0.23.6             | General-Users |                                              | <b>up</b>                                                                            |
| Et1/1.2                   | 10 0 208 6            | General-Users |                                              | up.                                                                                  |
| Et1/0.1                   | 10 0 23 6             | Special-Users |                                              | up                                                                                   |
| Et1/1.1                   | 10 0 213 6            | Special-Users |                                              | <b>up</b>                                                                            |
| R3#                       |                       |               |                                              |                                                                                      |
|                           |                       |               |                                              | *Apr 20 13:06:26.135; %CDP-4-DUPLEX MISMATCH; duplex mismatch discovered on Ethernet |
| (half duplex).<br>73.     |                       |               |                                              |                                                                                      |
|                           |                       |               |                                              | *Apr 20 13:06:26.139: %CDP-4-DUPLEX MISMATCH: duplex mismatch discovered on Ethernet |
| (half duplex).            |                       |               |                                              |                                                                                      |
| <b>R3#</b>                |                       |               |                                              |                                                                                      |
|                           |                       |               |                                              |                                                                                      |
|                           |                       |               |                                              |                                                                                      |
| solarwinds <sup>3</sup>   | Solar-PuTTY free tool |               |                                              |                                                                                      |
|                           |                       |               |                                              |                                                                                      |
|                           | $\circ$               | w             | $\wedge$ $\oplus$ $\oplus$ $\oplus$ $\oplus$ | 15:07<br>U.                                                                          |
|                           |                       |               |                                              | 20/04/2023                                                                           |
|                           |                       |               |                                              |                                                                                      |

Figura 8. Show run | inc route R3

![](_page_24_Picture_55.jpeg)

Fuente: elaboración propia

## 2.2 En R1, R2 y R3, configure las interfaces IPv4 e IPv6 en cada VRF como se detalla en la tabla de direccionamiento anterior.

Todos los routers utilizarán Router-On-A-Stick en sus interfaces G0/0/1.x para admitir la separación de los VRF.

- Subinterfaz 1: En el VRF de usuarios especiales Usar encapsulación dot1q 13 IPv4 e IPv6 GUA y direcciones locales de enlace, habilitar las interfaces
- Subinterfaz 2: En el VRF de usuarios generales Usar encapsulación dot1q 8 IPv4 e IPv6 GUA y direcciones locales de enlace, habilitar las interfaces.

## Cofiguración VRF-LITE Subinterfaces R1

#### Tabla 12. Creación VRF Subinterfaces R1

![](_page_25_Picture_115.jpeg)

![](_page_26_Picture_111.jpeg)

![](_page_26_Picture_112.jpeg)

![](_page_26_Picture_113.jpeg)

![](_page_27_Picture_111.jpeg)

## Tabla 14. Creación VRF Subinterfaces R3

![](_page_27_Picture_112.jpeg)

| ipv6 fe80::3:4 link-local                                |
|----------------------------------------------------------|
| no shutdown                                              |
| exit                                                     |
| exit                                                     |
| exit                                                     |
| wr// El comando write indica que guarda la configuración |

Fuente: elaboración propia

## 2.3 En R1 y R3, configure las rutas estáticas predeterminadas que apuntan a R2.

Configure rutas estáticas VRF para IPv4 e IPv6 en ambos VRF.

Tabla 15. Configuración rutas estáticas VRF R1

![](_page_28_Picture_118.jpeg)

Fuente: elaboración propia

#### Tabla 16. Configuración rutas estáticas VRF R2

![](_page_28_Picture_119.jpeg)

Tabla 17. Configuración rutas estáticas VRF R3

| <b>Router 3</b> | enable                                                                         |  |
|-----------------|--------------------------------------------------------------------------------|--|
|                 | config term                                                                    |  |
|                 | ip route vrf General-Users 10.0.113.0 255.255.255.0 10.0.12.1                  |  |
|                 | ip route vrf Special-Users 10.0.12.0 255.255.255.0 10.0.23.2                   |  |
|                 | ipv6 route vrf General-Users 2001:db8: acad:113: :/64<br>2001:db8:acad:12::1   |  |
|                 | ipv6 route vrf Special-Users 2001:db8: acad:208: :/64<br>2001: db8:acad: 23::2 |  |
|                 | exit                                                                           |  |
|                 | wr                                                                             |  |

### 2.4 Verifique la conectividad en cada VRF.

Desde R1, verifique la conectividad con R3: ping vrf General-Usuarios 10.0.208.6 ping vrf General-Users 2001:db8:acad:208::1 ping vrf Special-Users 10.0.213.6 ping vrf Special-Users 2001:db8:acad:213::1

Figura 9. Ping General-Users ipv4

![](_page_29_Picture_6.jpeg)

Fuente: elaboración propia

Figura 10. Ping Special-Users ipv4

![](_page_30_Picture_1.jpeg)

Figura 11. Ping General-Users ipv6<br>R1#ping vrf Special-users 2001:db8:acad:12::4

![](_page_30_Picture_4.jpeg)

Fuente: elaboración propia

Figura 12. Ping Special-Users ipv6

![](_page_30_Picture_7.jpeg)

## Escenario 2

![](_page_31_Figure_1.jpeg)

![](_page_31_Figure_2.jpeg)

Fuente: Prueba habilidades CISCO CCNP

#### Parte 3. Configurar Capa 2

En esta parte, tendrá que configurar los Switches para soportar la conectividad con los dispositivos finales.

Las tareas de configuración, son las siguientes:

| Task# | Task                                                          | <b>Specification</b>                                                                                     |
|-------|---------------------------------------------------------------|----------------------------------------------------------------------------------------------------|
| 3.1   | On D1, D2, and A1, disable all<br>interfaces.                 | On D1 and D2, shutdown G1/0/1 to<br>G1/0/24.<br>On A1, shutdown F0/1 - F0/24, G0/1 -<br>G <sub>0/2</sub> |
| 3.2   | On D1 and D2, configure the trunk<br>links to $R1$ and $R3$ . | Configure and enable the e0/3 link as a<br>trunk link.                                                   |

Tabla 18: Especificaciones técnicas escenario 2

![](_page_32_Picture_141.jpeg)

Fuente: Prueba de habilidades CISCO CCNP

## Paso 3.1 En D1, D2 y A1, configura el EtherChannel.

En este paso se configurarán las interfaces que se utilizaran para nuestro escenario y se desactivaran las interfaces que no utilizaremos.

![](_page_32_Picture_142.jpeg)

![](_page_32_Picture_143.jpeg)

Tabla 20. Configuración EtherChannel Switch D2

| <b>Switch D2</b> | Interface range e0/0-3, e1/0-3, e2/0-3, e3/0-3// ingresa a las interfaces<br>con el rango que hemos seleccionado. |
|------------------|----------------------------------------------------------------------------------------------------|
|                  | Shutdown // apaga las interfaces                                                                                  |
|                  | exit                                                                                                    |
|                  | wr // guarda la configuración                                                                                     |

Tabla 21. Configuración EtherChannel Switch A1

![](_page_33_Picture_107.jpeg)

Fuente: elaboración propia

## Paso 3.2 En D1 y D2, configura los enlaces troncales a R1 y R3.

Aquí procedemos a configurar las interfaces que se utilizarán como enlaces troncales.

![](_page_33_Picture_108.jpeg)

![](_page_33_Picture_109.jpeg)

| Username: admin<br>Password:           |                                                            |                                                           |                                  |                                       |  |
|----------------------------------------|------------------------------------------------------------|-----------------------------------------------------------|----------------------------------|---------------------------------------|--|
|                                        | D1#show interfaces trunk                                   |                                                           |                                  |                                       |  |
| Port<br>Et0/1<br>Et3/2<br>Et3/3        | Mode<br>on<br>on<br>on                                     | <b>Encapsulation</b> Status<br>802.1q<br>802.1q<br>802.1q | trunking<br>trunking<br>trunking | Native vlan<br>1<br>1<br>$\mathbf{1}$ |  |
| Port<br>Et0/1<br>Et3/2<br>Et3/3        | Vlans allowed on trunk<br>8,13<br>$1 - 4094$<br>$1 - 4094$ |                                                           |                                  |                                       |  |
| Port<br>Et0/1<br>Et3/2<br>Et3/3        | 8,13<br>1,8,13<br>1,8,13                                   | Vlans allowed and active in management domain             |                                  |                                       |  |
| Port<br>Et0/1<br>Et3/2<br>Et3/3<br>D1# | 8,13<br>1,8,13<br>1,8,13                                   | Vlans in spanning tree forwarding state and not pruned    |                                  |                                       |  |
| solarwinds                             | Solar-PuTTY free tool                                      |                                                           |                                  |                                       |  |
|                                        |                                                            | W                                                         | ∧ ③ 知 <i>⋒</i> (1)               | 15:29<br>20/04/2023                   |  |

Figura 14. Show interfaces trunk Switch D1

![](_page_35_Picture_1.jpeg)

Fuente: elaboración propia

Figura 16. Show run interface e1/0/23 Switch D1

![](_page_36_Figure_1.jpeg)

Fuente: elaboración propia

Tabla 23. Configuración Enlaces Troncales Switch D2

| Switch D <sub>2</sub> | Interface range e0/1//Ingresa a la interface e0/1                                        |
|-----------------------|------------------------------------------------------------------------------------------|
|                       | switchport trunk encapsulation dot1q // asigna a la interfaz como<br>puerto troncal      |
|                       | switchport trunk allowed vlan 8, 13 // permite enlace de troncal por las<br>vlan 8 y 13. |
|                       | switchport mode trunk // habilita modo troncal por esta interfaz                         |
|                       | no shutdown // activa la interfaz                                                        |
|                       | exit // salida                                                                           |
|                       | wr // guarda la configuración                                                            |

# Paso 3.3 En D1 y A1, configuración el EtherChannel

En este paso se realiza la configuración de los Switches que utilizarán EtherChannel para su respectiva comunicación.

![](_page_37_Picture_111.jpeg)

![](_page_37_Picture_112.jpeg)

Tabla 25. Configuración EtherChannel Switch A1

| <b>Switch A1</b> | Interface e0/1 // ingresa a la interfaz e0/1                                        |
|------------------|-------------------------------------------------------------------------------------|
|                  | switchport trunk encapsulation dot1q // asigna a la interfaz como puerto<br>troncal |
|                  | switchport mode trunk // habilito modo troncal por esta interfaz.                   |
|                  | channel-group 1 mode desirable // crea canal en modo grupo 1                        |
|                  | no shutdown // activa la interfaz                                                   |
|                  | exit // salida                                                                      |
|                  | Interface e0/2 // ingresa a la interfaz e0/2                                        |
|                  | switchport trunk encapsulation dot1q // asigna a la interfaz como puerto<br>troncal |
|                  | switchport mode trunk // habilito modo troncal por esta interfaz.                   |
|                  | channel-group 1 mode desirable // crea canal en modo grupo 1                        |
|                  | no shutdown // activa la interfaz                                                   |
|                  | exit // salida                                                                      |
|                  | wr // guarda la configuración                                                       |

Paso 3.4 En D1, D2 y A1, configuración los puertos de acceso para PC1, PC2, PC3 y PC4.

En este paso se procede con la configuración de los puertos de acceso en cada Switch, con el fin que permita la comunicación de los PC's.

![](_page_38_Picture_104.jpeg)

![](_page_38_Picture_105.jpeg)

![](_page_39_Picture_83.jpeg)

![](_page_39_Picture_84.jpeg)

Tabla 28. Configuración puertos de Acceso Switch A1

![](_page_39_Picture_85.jpeg)

#### Paso 3.5 Verificar la conectividad de PC a PC.

En este paso se realiza la prueba de conectividad con el comando ping, desde el PC1 hasta el PC2 y luego desde el PC3 hasta el PC4 utilizando las direcciones de IPV4 y la IPV6.

- ▶ Desde PC1 hasta PC2 en IPV4, IPV6
- PC1> ping 10.0.113.24
- PC1> ping 2001:db8:acad:113::50/64

Figura 17. Ping ipv4 ipv6 PC1 a PC2

```
VPCS> ping 10.0.113.24
10.0.113.24 icmp_seq=1 ttl=64 time=0.001 ms
10.0.113.24 icmp_seq=2 ttl=64 time=0.001 ms
10.0.113.24 icmp_seq=3 ttl=64 time=0.001 ms
10.0.113.24 icmp seq=4 ttl=64 time=0.001 ms
10.0.113.24 icmp_seq=5 ttl=64 time=0.001 ms
VPCS> ping 2001:db8:acad:113::50
2001:db8:acad:113::50 icmp seq=1 ttl=64 time=0.001 ms
2001:db8:acad:113::50 icmp seq=2 ttl=64 time=0.001 ms
2001:db8:acad:113::50 icmp_seq=3 ttl=64 time=0.001 ms
2001.db8:acad:113::50 icmp seq=4 ttl=64 time=0.001 ms
2001:db8:acad:113::50 icmp seq=5 ttl=64 time=0.001 ms
VPCS>
               Solar-PuTTY free tool
 solarwinds
                                                 23:53
                              \sim \overline{G} (23:53
                 Ŵ
                                                          Ų
```
Fuente: elaboración propia

- ▶ Desde PC3 hasta PC4 en IPV4, IPV6
- PC1> ping 10.0.108.24
- PC1> ping 2001:db8:acad:108::50/64

Figura 18. Ping ipv4 ipv6 PC3 a PC4

| VPCS> ping 10.0.108.24                                |
|-------------------------------------------------------|
| 10.0.108.24 icmp seq=1 ttl=64 time=0.001 ms           |
| 10 0.108.24 icmp seq=2 ttl=64 time=0.001 ms           |
| 10.0.108.24 icmp seq=3 ttl=64 time=0.001 ms           |
| 10 0.108.24 icmp seq=4 ttl=64 time=0.001 ms           |
| 10.0.108.24 icmp seq=5 ttl=64 time=0.001 ms           |
|                                                       |
| VPCS> ping 2001:db8:acad:108::50                      |
|                                                       |
| 2001:db8:acad:108::50 icmp seq=1 ttl=64 time=0.001 ms |
| 2001:db8:acad:108::50 icmp seq=2 ttl=64 time=0.001 ms |
| 2001:db8:acad:108::50 icmp seq=3 ttl=64 time=0.001 ms |
| 2001:db8:acad:108::50 icmp seq=4 ttl=64 time=0.001 ms |
| 2001:db8:acad:108::50 icmp seq=5 ttl=64 time=0.001 ms |
|                                                       |
|                                                       |
| 0:00<br>$\wedge$ $\bar{D}$ $(2)$ $(3)$ $(4)$          |
|                                                       |

Fuente: elaboración propia

## PARTE 4: Configure Security

En esta parte debe configurar varios mecanismos de seguridad en los dispositivos de la topología.

Las tareas de configuración son las siguientes:

Tabla 29. Configuración de seguridad

| Task# | Task                                                         | <b>Specification</b>                                                                                                    |
|-------|--------------------------------------------------------------|----------------------------------------------------------------------------------------------------|
| 4.1   | On all devices, secure privileged<br>EXE mode.               | Configure an enable secret as follows:<br>• Algorithm type: SCRYPT<br>• Password: julian246.                            |
| 4.2   | On all devices, create a local<br>user account.              | Configure a local user:<br>• Name: admin<br>• Privilege level: 15<br>• Algorithm type: SCRYPT<br>• Password: julian246. |
| 4.3   | On all devices, enable AAA and<br>enable AAA authentication. | Enable AAA authentication using the local<br>database on all lines.                                                     |

Fuente: Prueba de habilidades CISCO CCNP

## PASO 4.1: En todos los dispositivos, modo EXE privilegiado seguro.

En este paso procederemos a implementar seguridad en los dispositivos a través de la encriptación de contraseñas desde el modo EXE privilegiado.

## PASO 4.2: En todos los dispositivos, cree una cuenta de usuario local.

En este paso procederemos a crear una cuenta de usuario local para implementar la seguridad en nuestros equipos.

### PASO 4.3: En todos los dispositivos habilite AAA y habilite la autenticación AAA.

Por último, se habilitará la seguridad por autenticación AAA como prueba que los usuarios y administradores sean quienes dicen ser al ingresar al equipo.

Se realizará la configuración de todos los pasos seguidos para que lleven una continuidad por cada equipo y asi verificar el proceso de forma continua en cada dispositivo.

![](_page_42_Picture_76.jpeg)

Tabla 30. Configuración Contraseña Router R1

Figura 19. Configuración Seguridad Router R1

![](_page_43_Picture_1.jpeg)

Fuente: elaboración propia

![](_page_43_Figure_3.jpeg)

![](_page_43_Picture_79.jpeg)

Figura 20. Configuración Seguridad Router R2

![](_page_44_Picture_1.jpeg)

Fuente: elaboración propia

Tabla 32. Configuración Contraseña Router R3

![](_page_44_Picture_72.jpeg)

Figura 21. Configuración Seguridad Router R3

![](_page_45_Picture_1.jpeg)

Fuente: elaboración propia

#### Tabla 33. Configuración Contraseña Switch D1

![](_page_45_Picture_77.jpeg)

Figura 22. Configuración Seguridad Switch D1

![](_page_46_Picture_1.jpeg)

Tabla 34. Configuración Contraseña Switch D2

![](_page_46_Picture_71.jpeg)

Figura 23. Configuración Seguridad Switch D2

![](_page_47_Picture_1.jpeg)

Fuente: elaboración propia

Tabla 35. Configuración Contraseña Switch A1

| <b>Switch A1</b> | service password-encryption // servicio de encriptar contraseñas            |
|------------------|-----------------------------------------------------------------------------|
|                  | enable secret julian246 // habilita contraseña para el equipo               |
|                  | username admin secret 0 julian246 // crea usuario local admin               |
|                  | username admin privilege 15 secret julian246 // crea usuario para nivel 15  |
|                  | aaa new-model // activa nuevo modo de seguridad                             |
|                  | aaa authentication login default local // activa autenticación en el equipo |
|                  | end // fin                                                                  |

Fuente: elaboración propia

Figura 24. Configuración Contraseña Switch A1

![](_page_47_Picture_7.jpeg)

Fuente: elaboración propia

Figura 25. Configuración Seguridad Switch D1

![](_page_48_Figure_1.jpeg)

Fuente: elaboración propia

#### **CONCLUSIONES**

Por medio de los diferentes softwares Virtual Box, GNS3 y Putty logramos la construcción y programación básicas de cada uno de los dispositivos de la red, del anterior trabajo podemos al igual concluir la importancia que se manejan a lo largo de las configuraciones de los equipos de comunicaciones como lo son los comandos para diseñar las VLANS, las cuales nos permiten segmentar y ahorrar en recursos de nuestros equipos para distribuir e implementar más redes de las que se pueden utilizar, sin necesidad de ocupar más puertos de los que requiera la red construida.

Es de gran importancia el conocer los diferentes comandos que permitirán distribuir y hacer llegar los paquetes y la información a todas las partes de la red al igual entrar en contexto con la nomenclatura de IPV6 que será las más ejecutada en la actualidad gracias a su infinidad de direcciones porque las direcciones IPV4 se están escaseando.

Como podemos observar la creación de las VRF's son de gran ayuda para la realización de proyectos reales, pues a través de estas lograremos crear muchas subinterfaces virtuales en una sola interfaz física, allí podremos repetir los diferentes direccionamientos sin problemas de generar error de solapamiento, lo que nos permitirá utilizar un solo dispositivo con muchas conexiones y redes virtuales que nos ahorran espacios, tiempo y dinero.

## BIBLIOGRAFÍA

Edgeworth, B., Garza Ríos, B., Gooley, J., Hucaby, D. (2020). CISCO Press (Ed). VLAN Trunks and EtherChannel Bundles. CCNP and CCIE Enterprise Core ENCOR 350-401, disponible en: https://1drv.ms/b/s!AAIGg5JUgUBthk8

Edgeworth, B., Garza Ríos, B., Gooley, J., Hucaby, D. (2020). CISCO Press (Ed). IP Services. CCNP and CCIE Enterprise Core ENCOR 350-401. https://1drv.ms/b/s!AAIGg5JUgUBthk8

Edgeworth, B., Garza Ríos, B., Gooley, J., Hucaby, D. (2020). CISCO Press (Ed). Foundational Network Programmability Concepts. CCNP and CCIE Enterprise Core ENCOR 350-401. https://1drv.ms/b/s!AAIGg5JUgUBthk8

NTC 1486-CONSIDERACIONES IMPORTANTES https://drive.google.com/file/d/1LVvkEXX0WUCSrIEoxE7PJsZBkvLpzGcE/view?usp=sha ring

Programa Cisco Packet Tracer, disponible en la página https://www.netacad.com/portal/learning

UNAD (2017). Configuración de Switches y Routers [OVA]. disponible en: https://1drv.ms/u/s!AmIJYei-NT1IhgL9QChD1m9EuGqC